# Admin guide

## Summary

This guide will discuss how to add features to, or improve, the eGovFrame IDE and distributing it to users.

# **Description**

The eGovFrame IDE comprises of multiple plug-in projects, and for IDE distribution, it relies on two projects - Feature project, and an Update Site project.

- Feature project: bundles plug-ins for easy loading and managing.
- Update Site project: categorizes plug-in bundles, and builds them, for user distribution.

After adding or improving features for the IDE, you need to update the plug-in's version information for the users to know. Also, you need to use the update site to allow updates, and for that you need to group the plug-ins by feature, build, and re-distribute.

▪ Apply changes to the plug-in project → Annotate change list for the new version in the Feature project → Build by feature from the Update Site project  $\rightarrow$  Use update site to re-distribute

See following for detailed steps.

# Distribution method

1. Modify plug-in project source code

Make sure to eliminate any error or malfunctioning after you apply changes to the plug-in.

### 2. Update version information

After you modify the plug-in project, you can set the updated version inside the project as well, but you need to make sure that the version information matches what the Features project specifies. To avoid problems, one convenient way is if you change version information solely via Feature project, it will automatically sync versions for the plug-in projects as well (by using Force Versions... button).

1. From the Feature project that manages the target plug-in project, open the feature.xml.

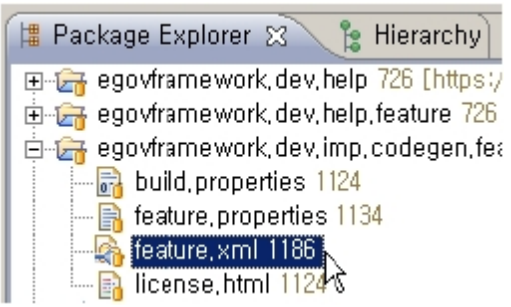

2. Change the version information from the Overview tab.

## **&** eGovFramework CodeGen Feature

#### **General Information**

This section describes general information about this feature,

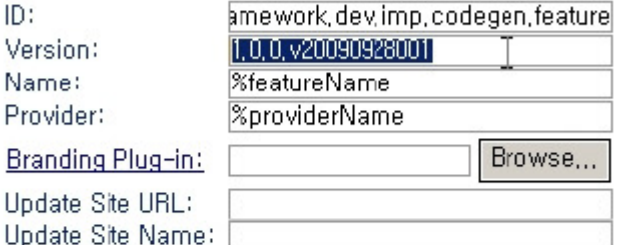

#### **Supported Environments**

Specify environment combinations in which this<br>feature can be installed, Leave blank if the feature<br>does not contain platform-specific code,

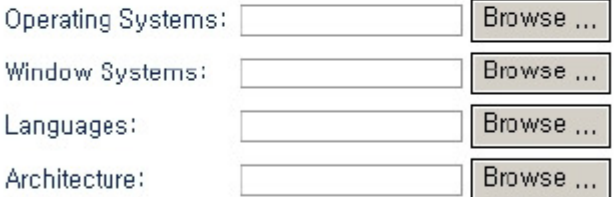

Overview | Information | Plug-ins | Included Features | Depen

3. From the Plug-ins tab, click the Versions... button.

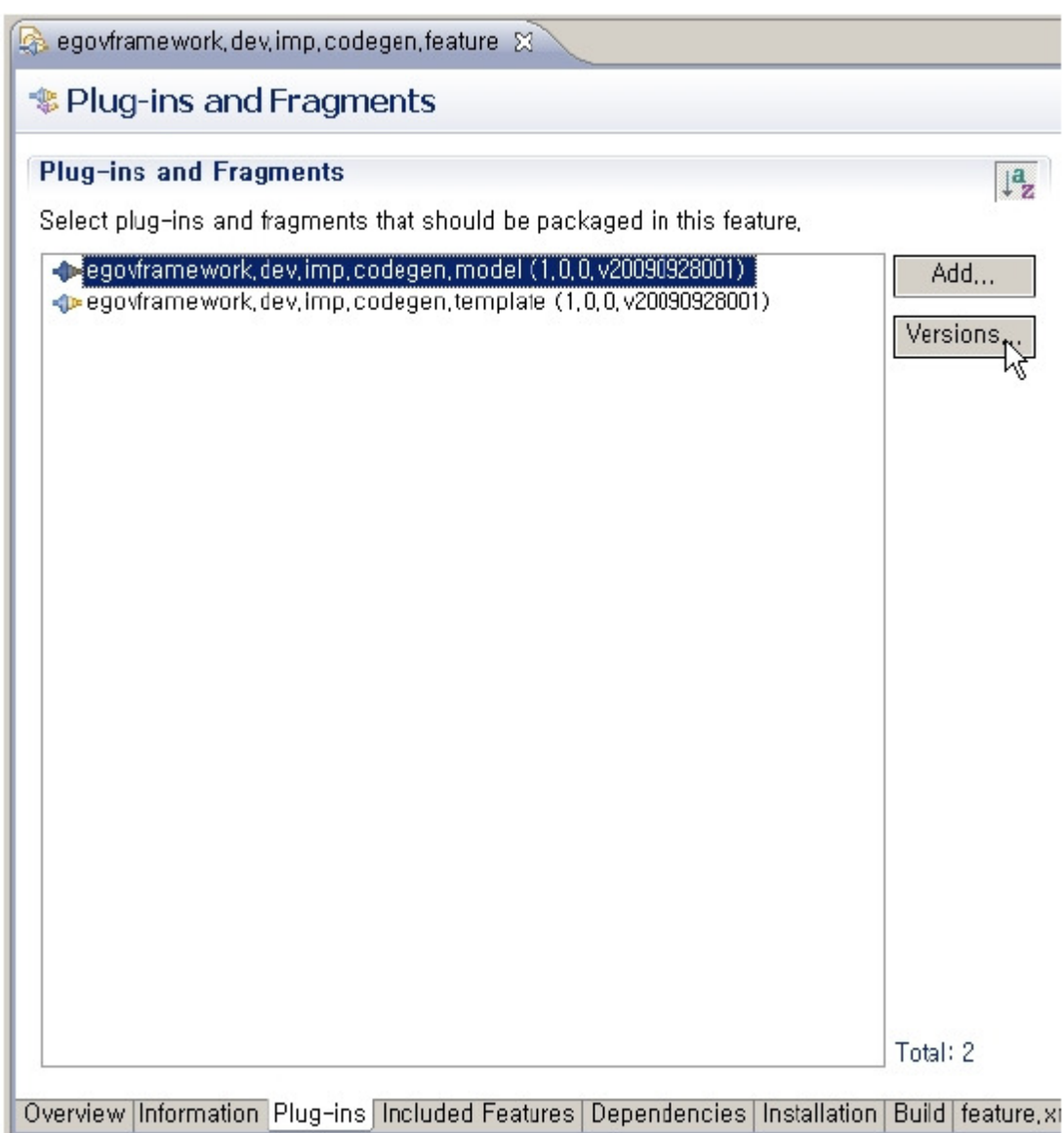

4. From the Feature Versions dialog, choose Force feature version into plug-in and fragment manifests, then click Finish.

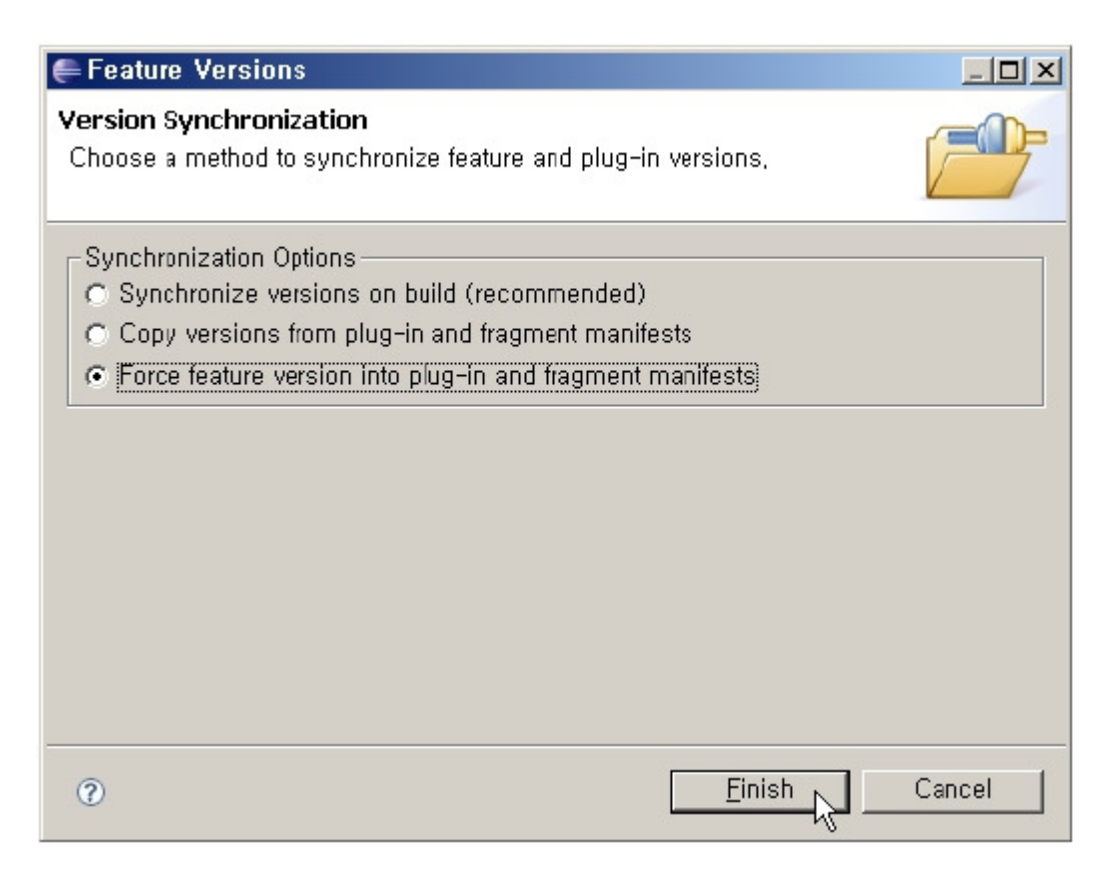

# 3. Build

1. From the egovframework.dev.update project, open the site.xml.

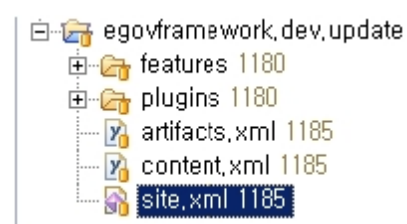

2. From the Site Map tab, find the Feature's older version, and click Delete.

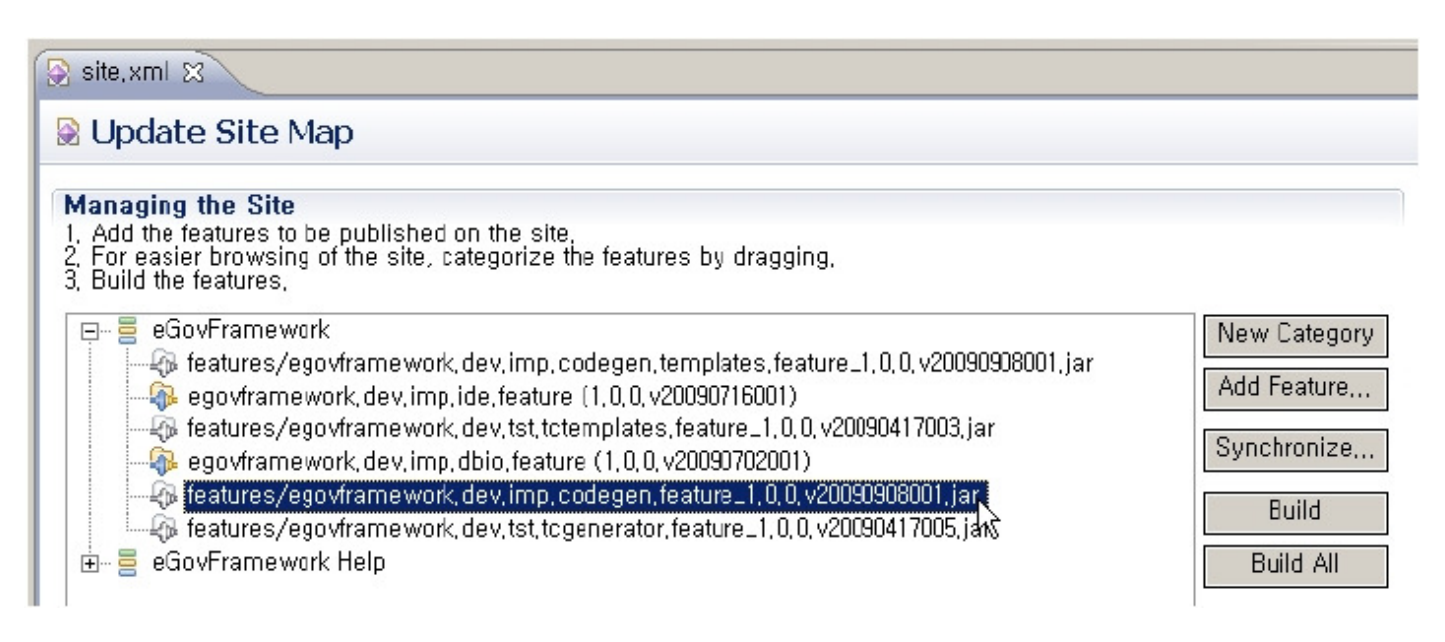

3. Choose a category to add, then click Add Feature... button on the right.

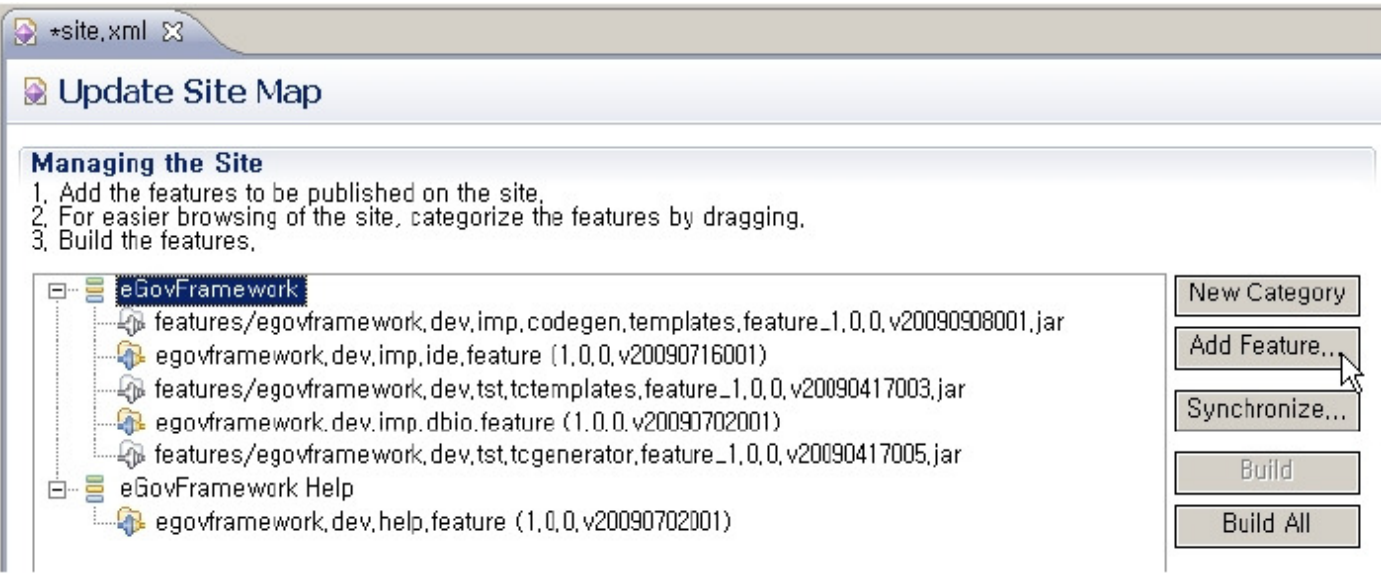

4. Choose the edited Feature from the Feature Selection dialog, and click the OK button.

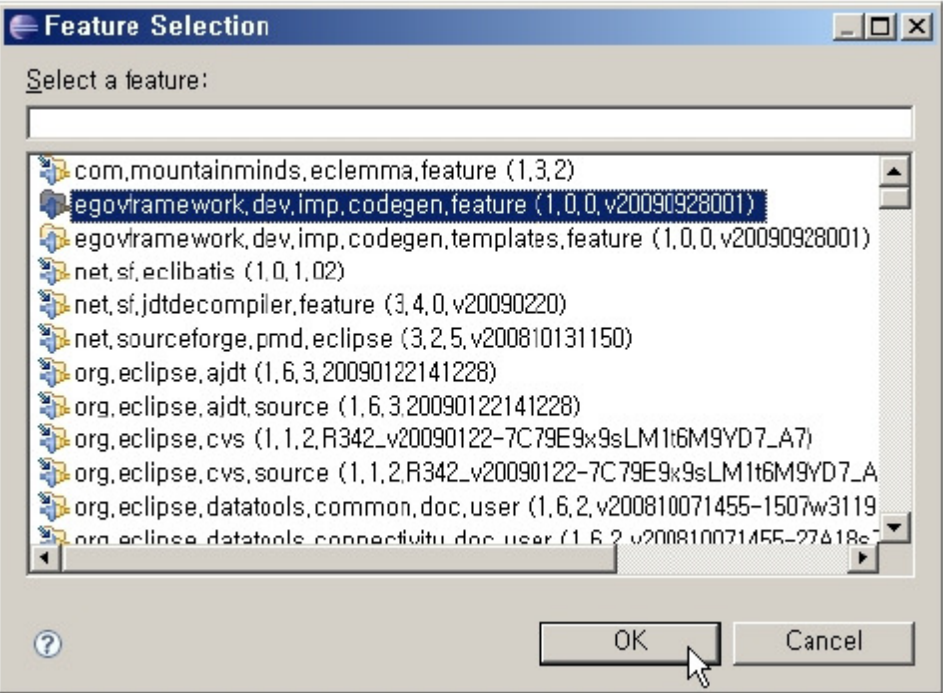

5. Choose a feature to update, and click the Build button. If you want to build everything, click the Build All button.

## **D** Update Site Map

- 
- Managing the Site<br>1. Add the features to be published on the site,<br>2. For easier browsing of the site, categorize the features by dragging,<br>3. Build the features,

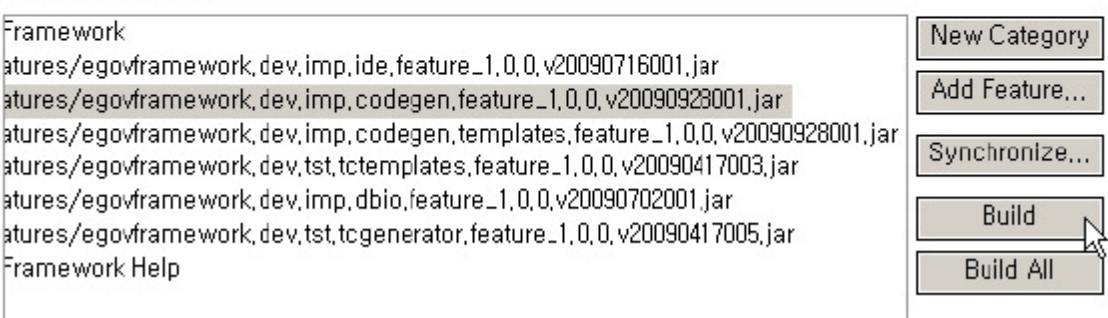

## 4. Distributing via Update Site

For distribution, you can either let the users use the Update Site to update their existing IDEs as plug-in updates, or you can distribute a compressed file of the full, updated IDE build.

## 4.1 Distributing plug-in via Update Site

#### 1. Open the egovframework.dev.update project.

```
白 · 信 > egovframework dev, update 1185 [https://192, 168, 100, 14:8443/svn/freework/trunk/, Trunk:
白 > features 1185
     egovframework, dev, help, feature_1, 0, 0, v20090702001, jar 726
     -2 eqovframework.dev.imp.codegen.feature_1.0.0.v20090908001.iar 1180
      . 2 egovframework, dev, imp, codegen, feature_1, 0, 0, v20090928001, jar. 1185.
      - \color{blue}{\bullet}) egovframework, dev, imp, codegen, templates, feature_1, 0, 0, v20090908001, jar \color{red}{1180}egovframework, dev, imp, codegen, templates, feature_1, 0, 0, v20090928001, jar 1185...
     egovframework,dev,imp,dbio,feature_1,0,0,v20090702001,jar 726
     \blacksquare egovframework, dev, imp, ide, feature_1, 0, 0, v20090716001, jar 776
     egovframework, dev, tst, tctemplates, feature_1, 0, 0, v20090417002, jar 597
\frac{1}{\Box \cdot \Box \cdot \Box \cdot} > plugins 1185
   由 2 egovframework, dev, imp, codegen, model_1, 0, 0, v20090908001 1185
   由 egovframework, dev, imp, codegen, template_1, 0, 0, v20090908001 1185
   \pm -\rightarrow egovframework, dev, imp, codegen, template, templates_1, 0, 0, v20090908001 1185
    — <mark>ः</mark> egovframework,dev,help_1,0,0,v20090702001,jar 726
     .....<mark>....</mark> egovframework,dev,imp,codegen,model_1,0,0,v20090928001,jar 1185
      -\alpha egovframework, dev, imp, codegen, template_1, 0, 0, v20090908001, jar 1180egovframework, dev, imp, codegen, template_1, 0, 0, v20090928001, jar 1185
     egovframework, dev, imp, codegen, template, templates_1, 0, 0, v20090908001,jar_1180________________
     ු egovframework,dev,imp,codegen,template,templates_1,0,0,v20090928001,jar 1185 (
     \boxed{a} egovframework, dev, imp, ide_1, 0, 0, v20090716001, jar 776
    \Box egovframework, dev, tst,tctemplates_1, 0, 0, v20090417002, jar 597
   project 547
   - <mark>y}</mark> > artifacts, xml 1198
 \frac{1}{20} > content, xml 1198
 \Rightarrow > site xml 1193
```
2. Check the new version of the jar file that is newly created in the features and the plugins folder, as well as the updated site.xml file.

(Feel free to delete previous jar files.)

3. Upload them to the Update Site (http://www.egovframe.org/update [http://www.egovframe.org/update]) via ftp or svn.

4. Users can use the Update Site to update their IDEs. (See IDE Implementation Tool Editor#UPDATE wiki for details).

4.2 Distributing fully-updated IDE build as compressed file for new users

1. Update the IDE using the Update Site (http://www.egovframe.org/update [http://www.egovframe.org/update]). (See IDE Implementation Tool Editor#UPDATE wiki for details ).

2. Open the Workspace settings file (configuration/.settings/org.eclipse.ui.ide.prefs under the workspace folder) and delete the line that contains "RECENT\_WORKSPACES=....".

3. Compress all the files and folders for the IDE, and upload the compressed file to the eGovFrame's downloads page.

## Limitations

1. When running or debugging modified source code, the IDE automatically compiles and runs, but if there are any problems with the workspace, this may not work well.

2. When building modified source code, make sure to sync the version information between the Feature project and the individual plug-in projects, otherwise it could cause build errors.

3. In case of Code Inspection, the user needs to configure it manually because it is workspace-dependent. (See the Code Inspection wiki for details)

## Backing up and restoring the Update Site

To minimize issues when applying updated versions of the IDE, it is recommended to compress and back up the features, plugins folder and the site.xml prior to your work. If there are any issues after the update, then roll back to the previous state by using the backup version of said resources.